# **Операції над об'єктами файлової системи**

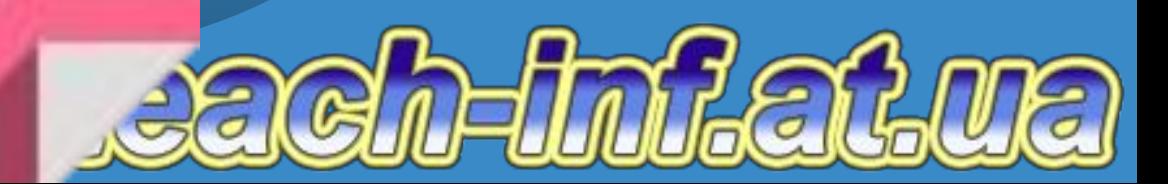

*6*

#### **Ти дізнаєшся:**

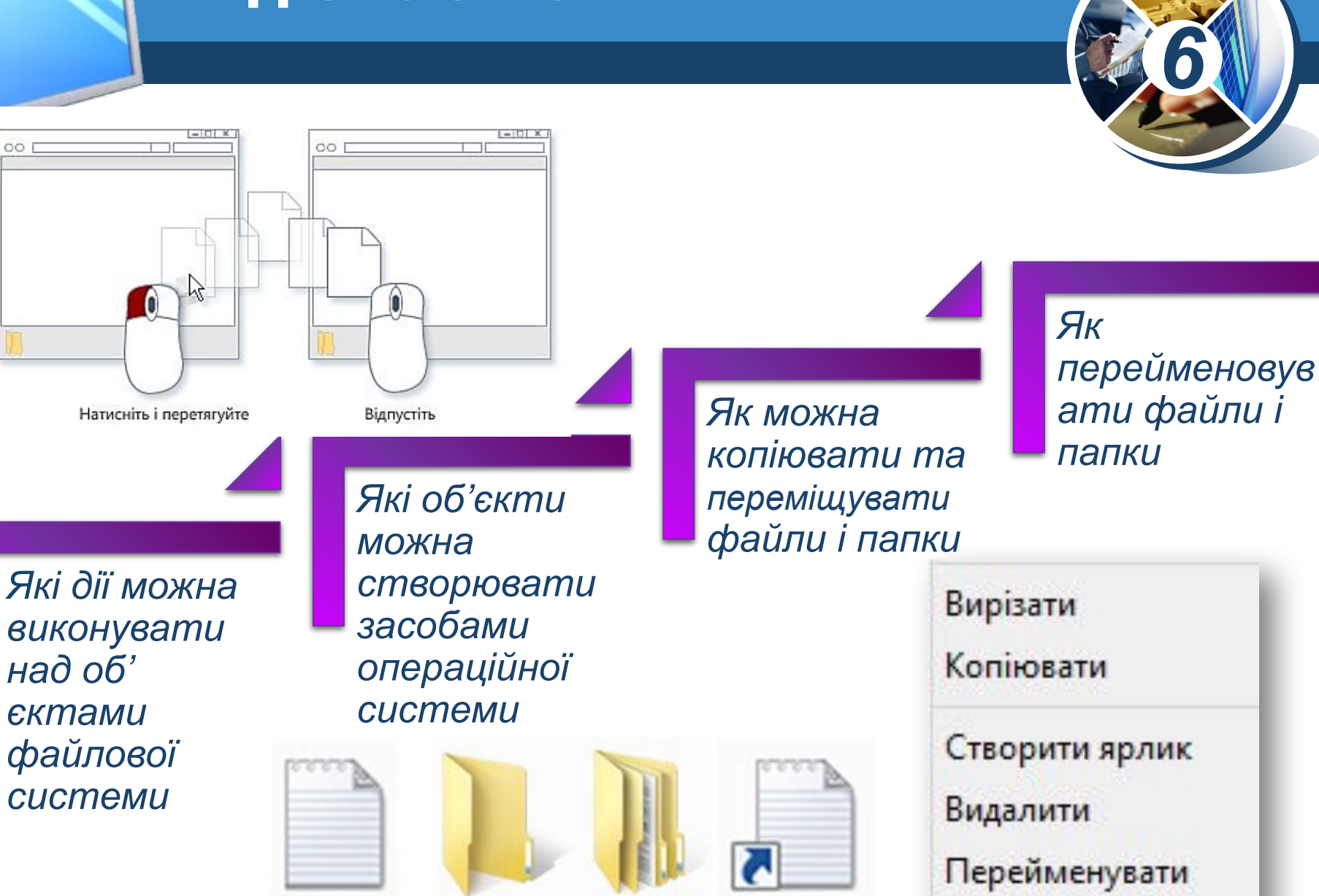

## **Дії над об'єктами файлової системи**

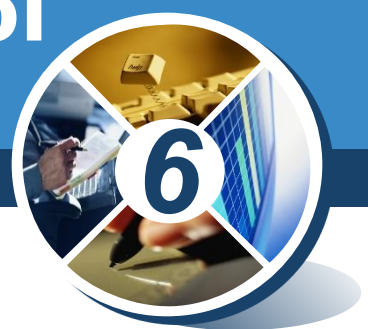

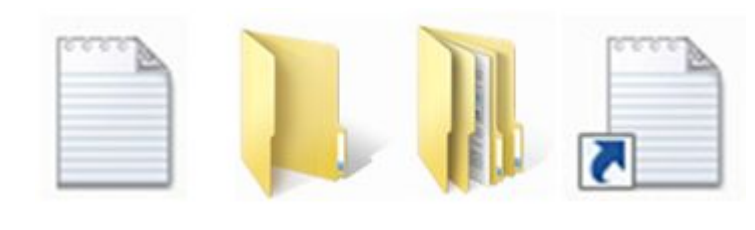

*Об'єкти*

- *• Файл*
- *• Папка*
- *• Ярлик*
- *• Група об'єктів*

*Дії*

- *• Створення*
- *• Копіювання*
- *• Переміщення*
- *• Перейменування*
- *• Видалення*
- *• Пошук*

*• Буфер обміну*

- *• Контекстне меню*
- *• Головне меню*
- *• Область завдань вікна папки*

*Інструменти*

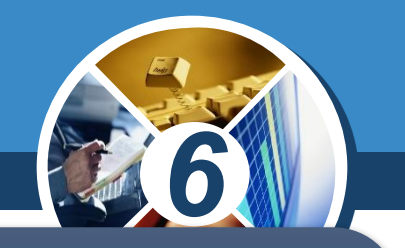

*Якщо одну й ту саму дію, наприклад, копіювання або видалення, необхідно виконати для кількох об'єктів, то не обов'язково її виконувати для кожного об'єкта окремо. Можна спочатку виділити об'єкти, над якими має бути виконана певна дія, а потім виконати відповідну вказівку для всіх виділених об'єктів одразу.*

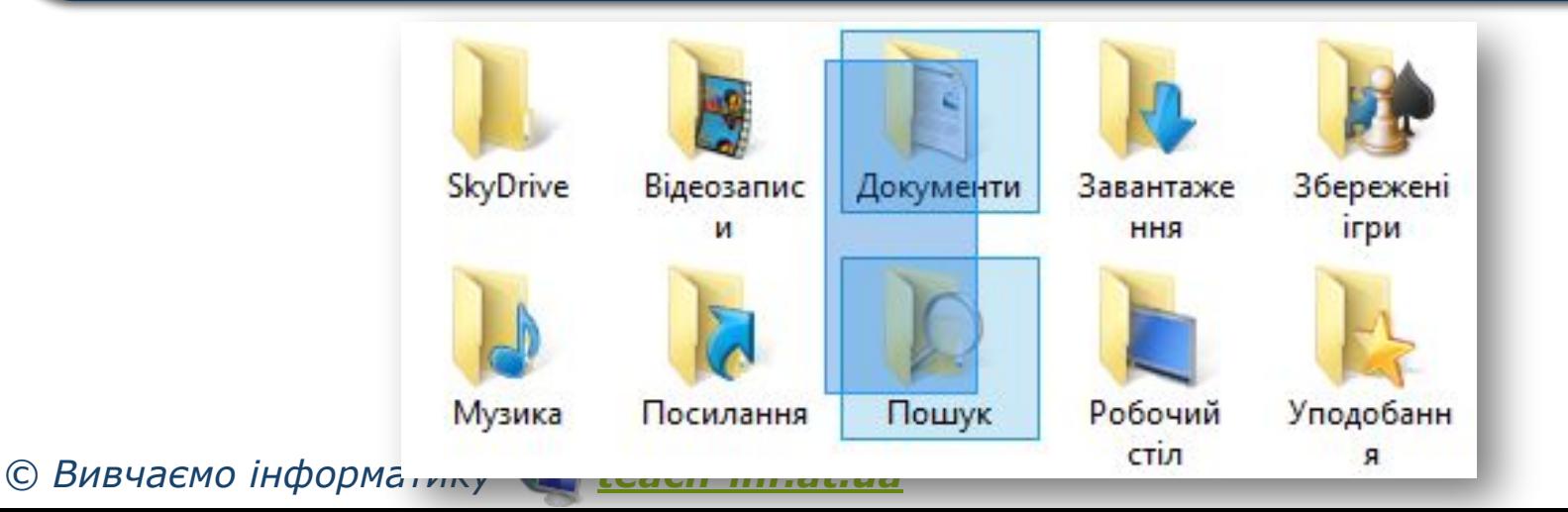

# Розділ 2 **Виділення об'єктів**

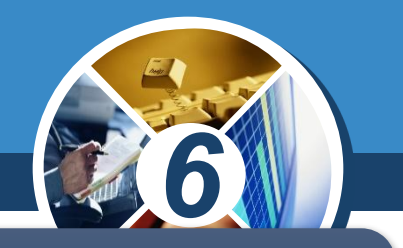

*Якщо об'єкти, які необхідно виділити, розташовані поруч, можна виконати протягування мишею, окресливши прямокутник навколо потрібних об'єктів.*

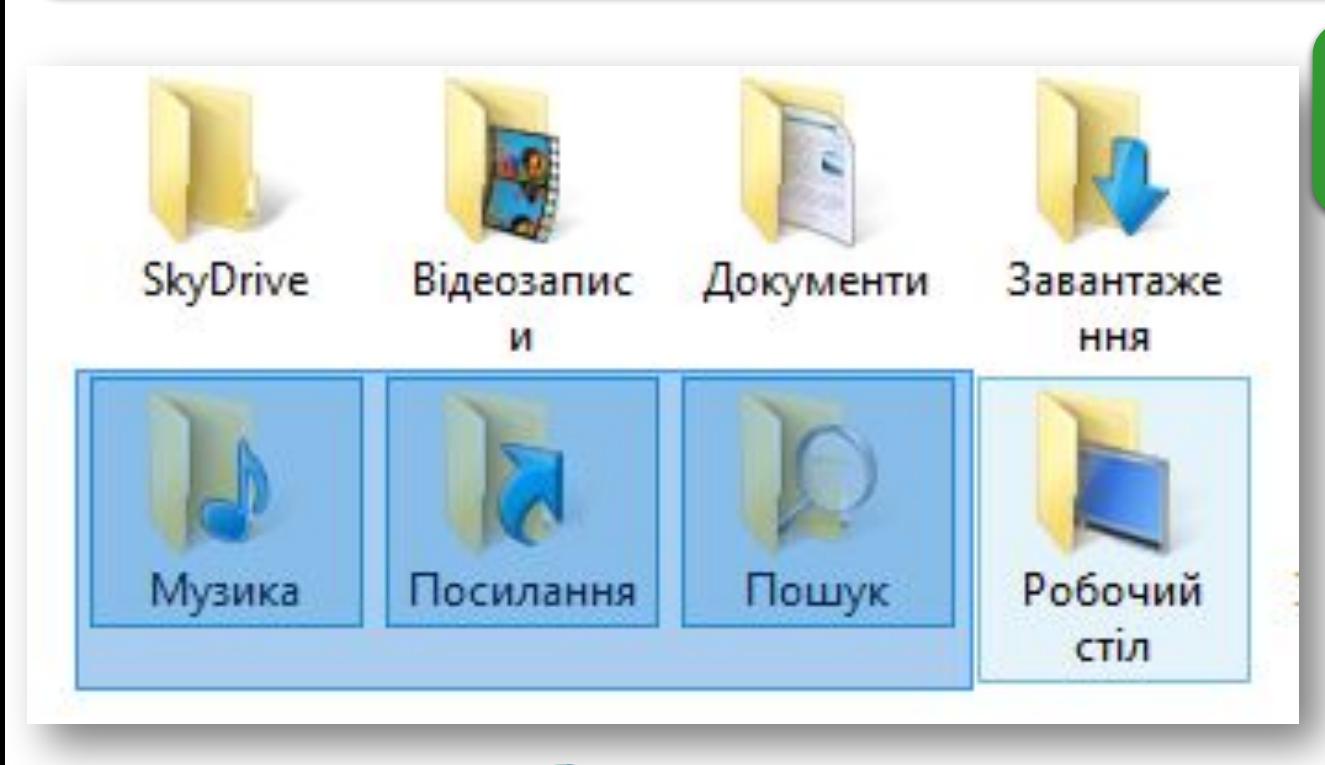

*Натиснути та протягувати*

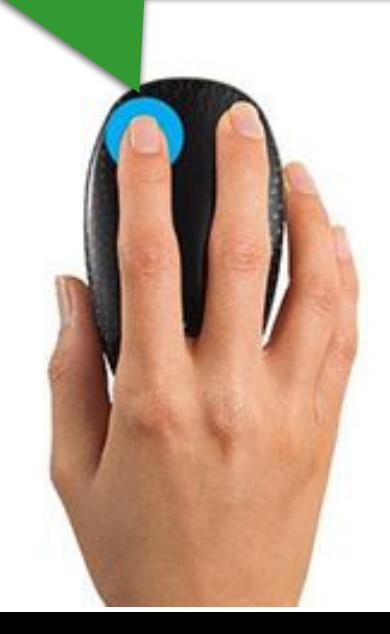

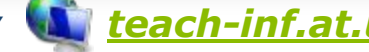

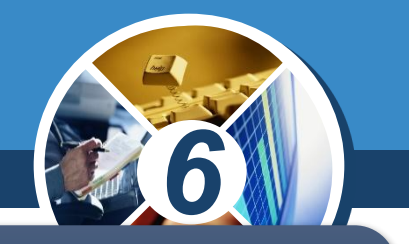

*Для виділення блоку об'єктів можна також виділити перший із об'єктів клацанням миші на ньому, натиснути клавішу Shift і, утримуючи її, клацнути мишею на останньому потрібному об'єкті*

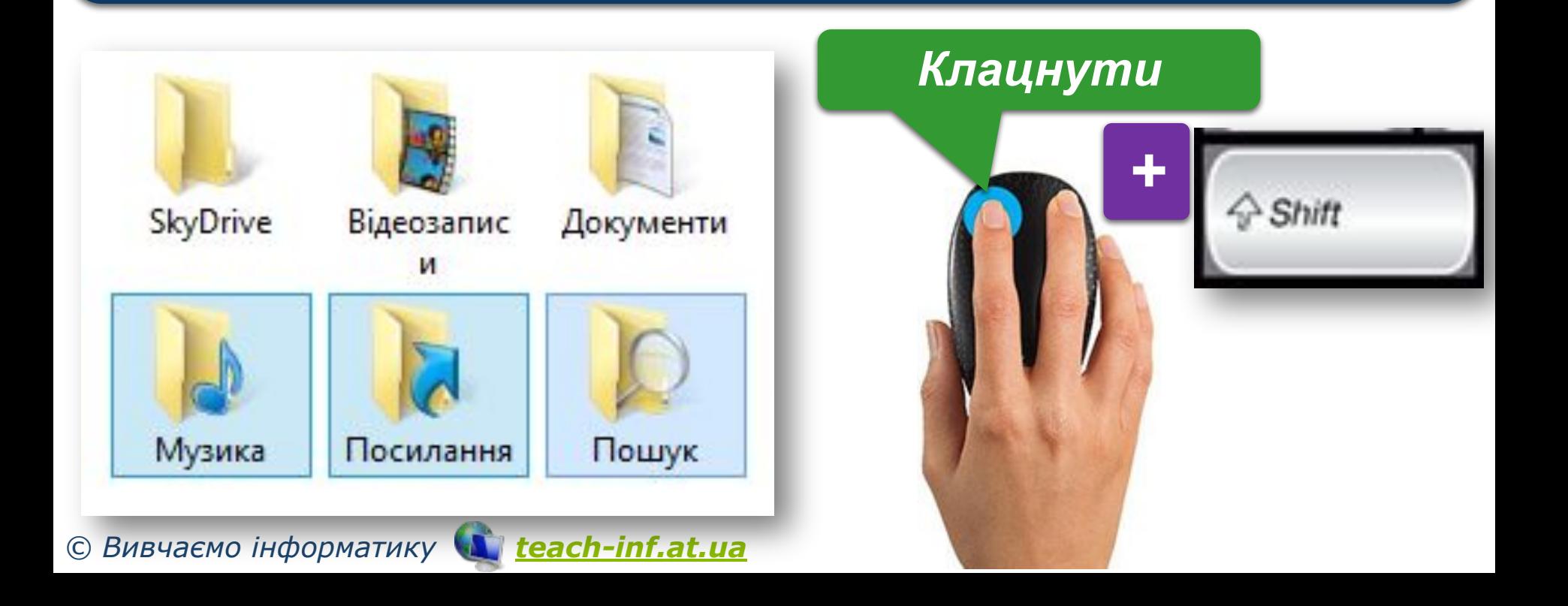

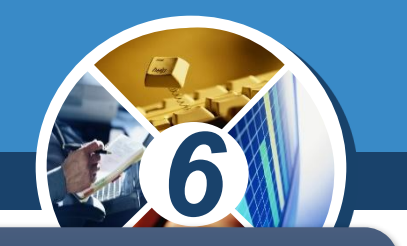

*Якщо об'єкти, які необхідно виділити, розташовані не поруч, то необхідно виділити кожний із них клацанням миші на ньому при натисненій клавіші Ctrl.*

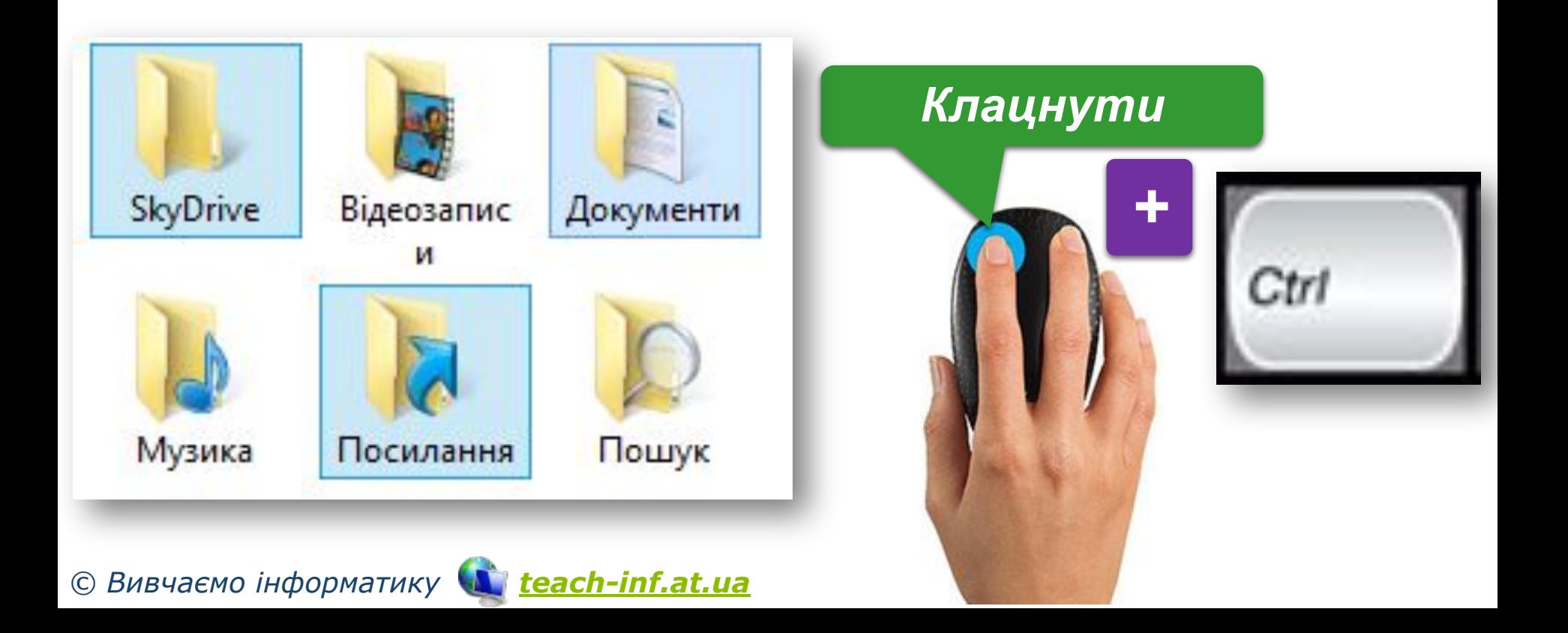

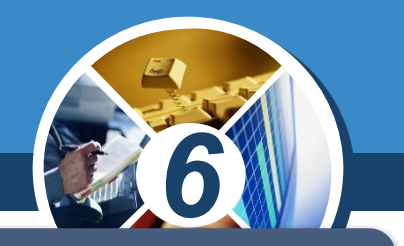

*Щоб виділити всі об'єкти відкритої папки, можна натиснути комбінацію клавіш Ctrl+A — це відповідає виконанню вказівки Вибрати всі.*

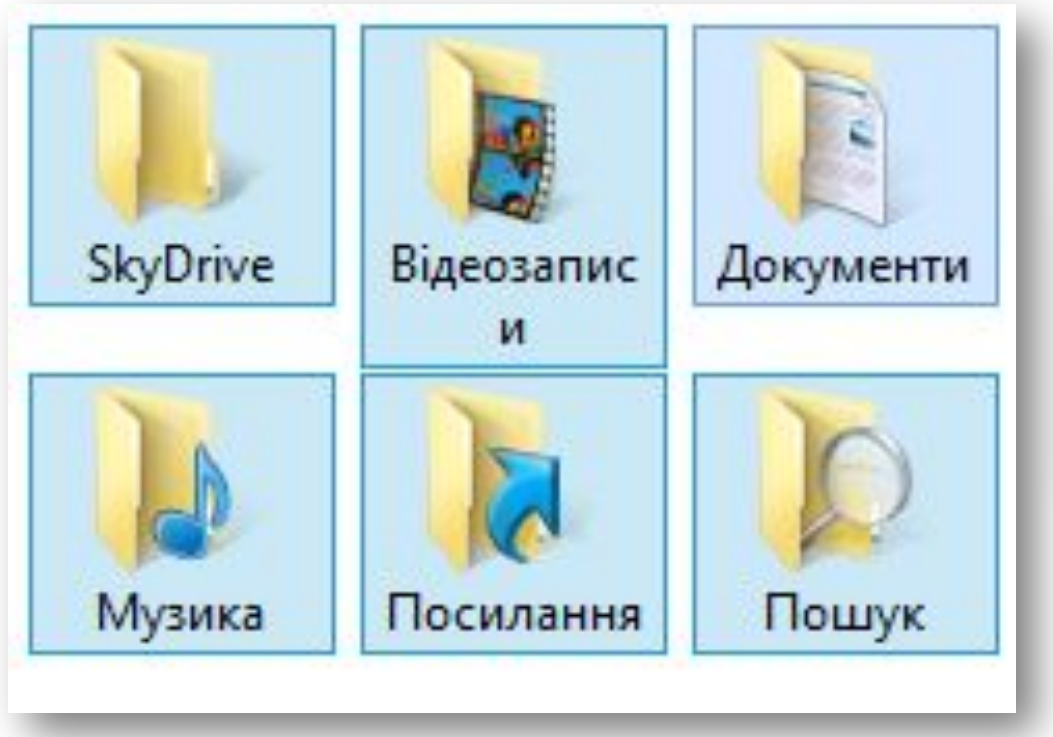

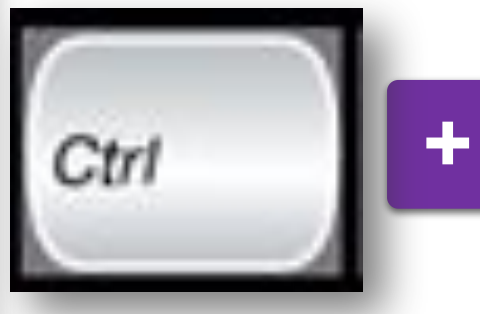

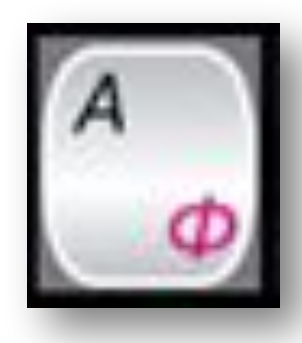

## **Створення нової папки**

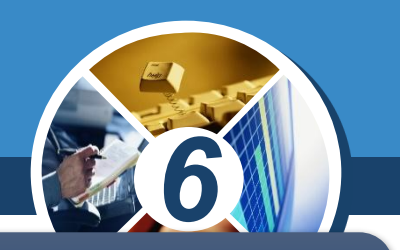

*Клацнути*

Hosa nani

*Викликати контекстне меню, клацнувши правою кнопкою миші у вільному місці папки, з контекстного меню вибрати вказівку Створити/Папку*

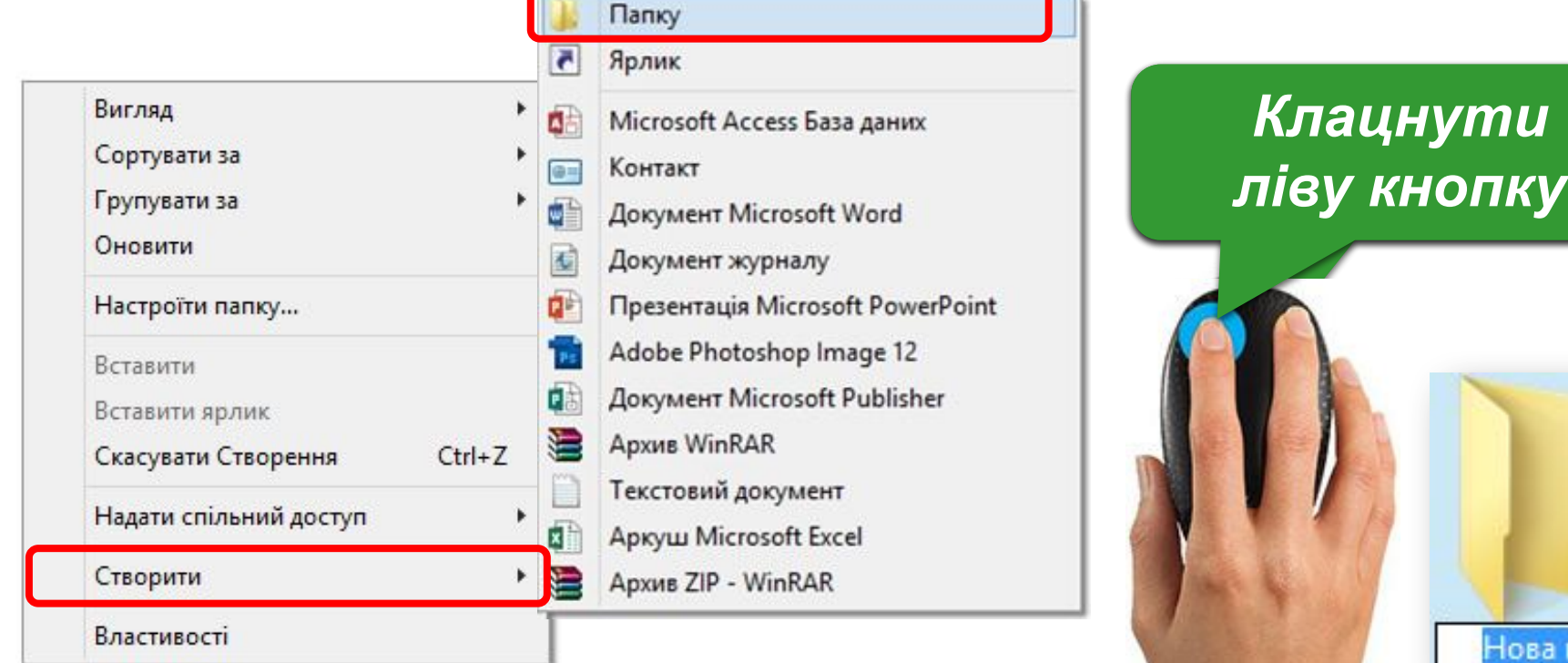

*© Вивчаємо інформатику teach-inf.at.ua*

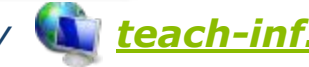

Œ

## **Створення нової папки**

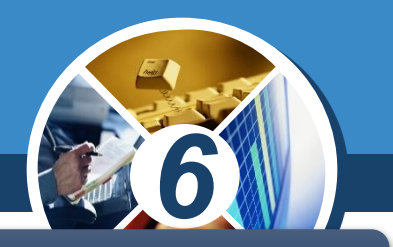

*У меню вікна відкритої папки натиснути кнопку Створити папку*

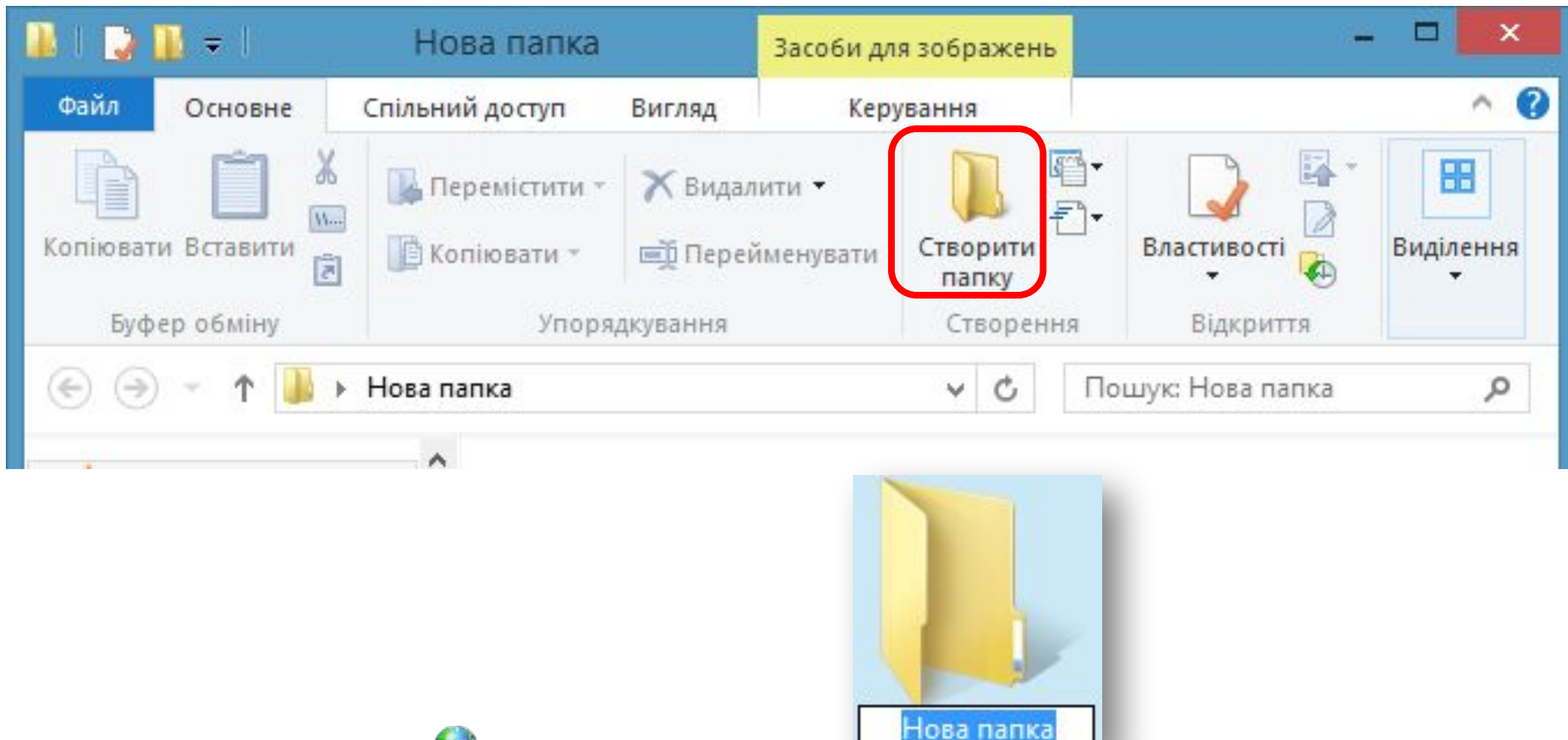

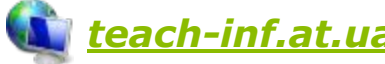

## **Створення ярлика**

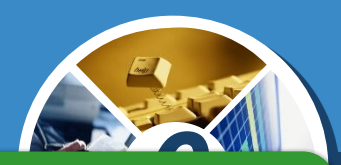

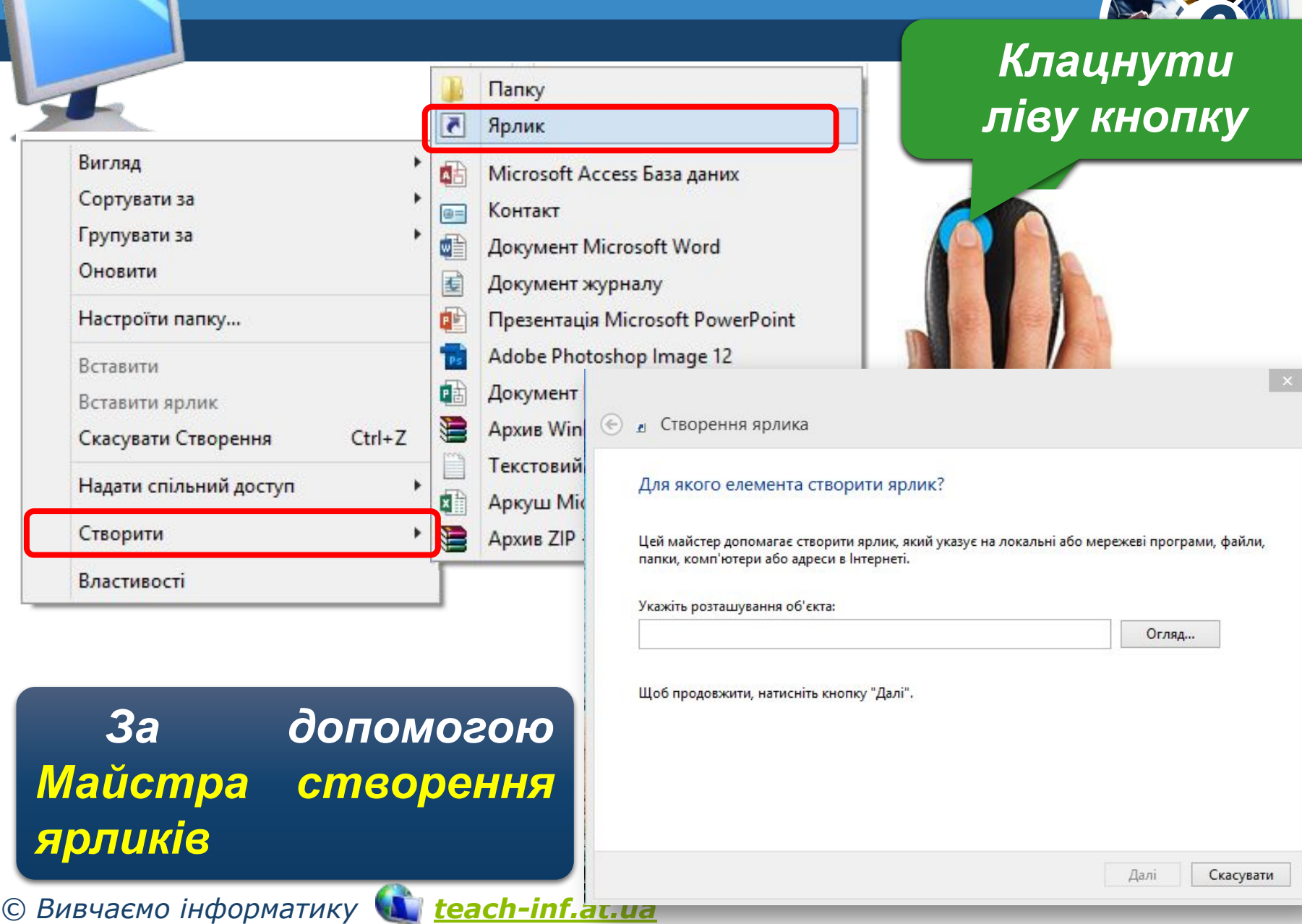

## **Створення ярлика**

*З використанням буфера обміну. Необхідно відкрити папку-джерело з об'єктом, для якого потрібно*  створити ярлик, *скопіювати цей об'єкт до буфера обміну. Потім перейти до папки-приймача, у якій потрібно створити ярлик, і виконати вказівку Вставити ярлик з контекстного меню цієї папки.*

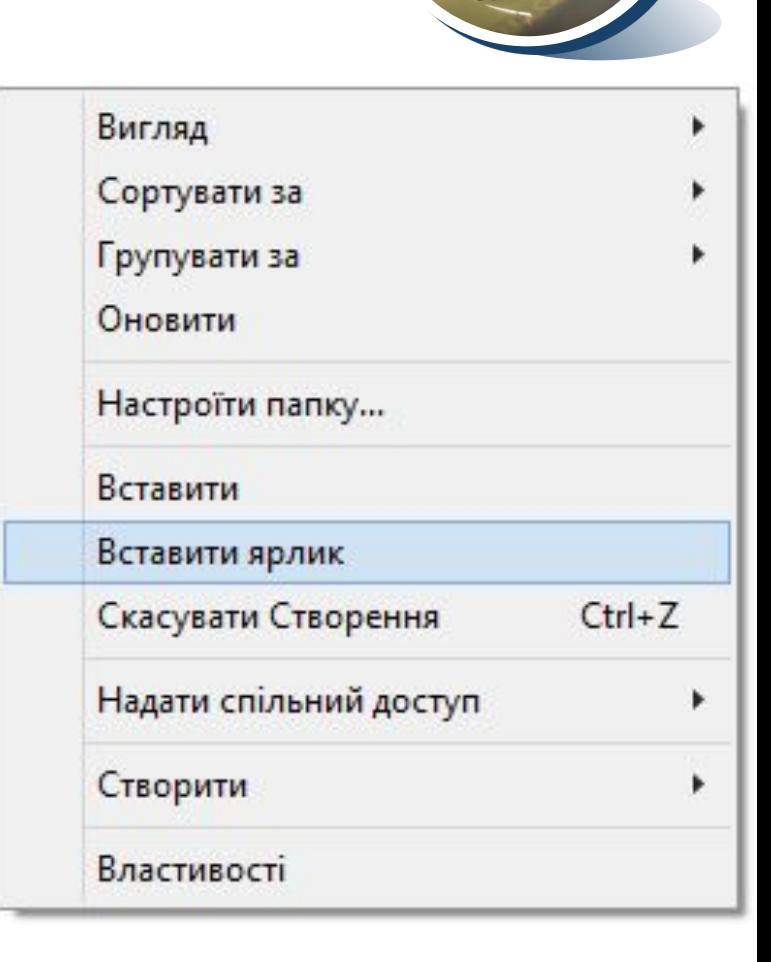

*6*

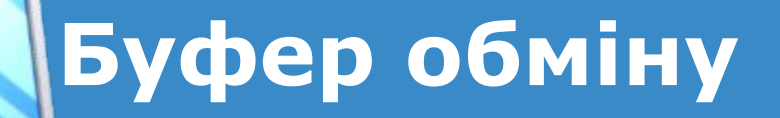

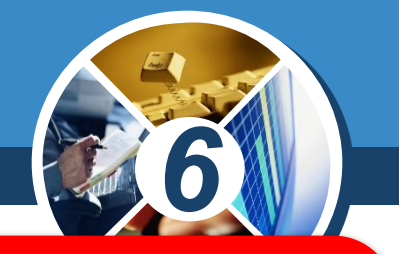

*Буфер обміну - це частина пам'яті комп'ютера, призначена для тимчасового зберігання об'єктів, які необхідно перемістити або скопіювати* 

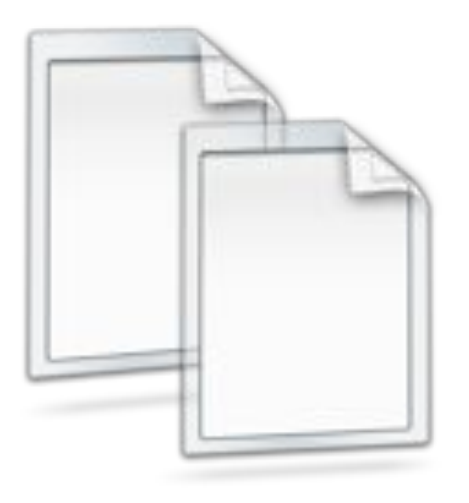

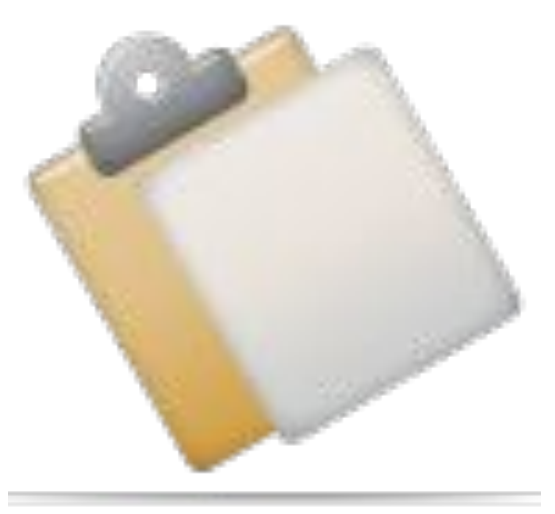

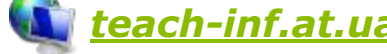

## **Створення ярлика**

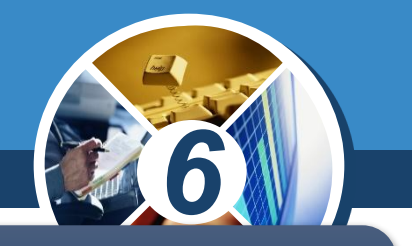

*У контекстному меню об'єкта, для якого потрібен ярлик, вибрати вказівку Створити ярлик. При цьому ярлик буде створено в тій самій папці, де міститься об'єкт-джерело.*

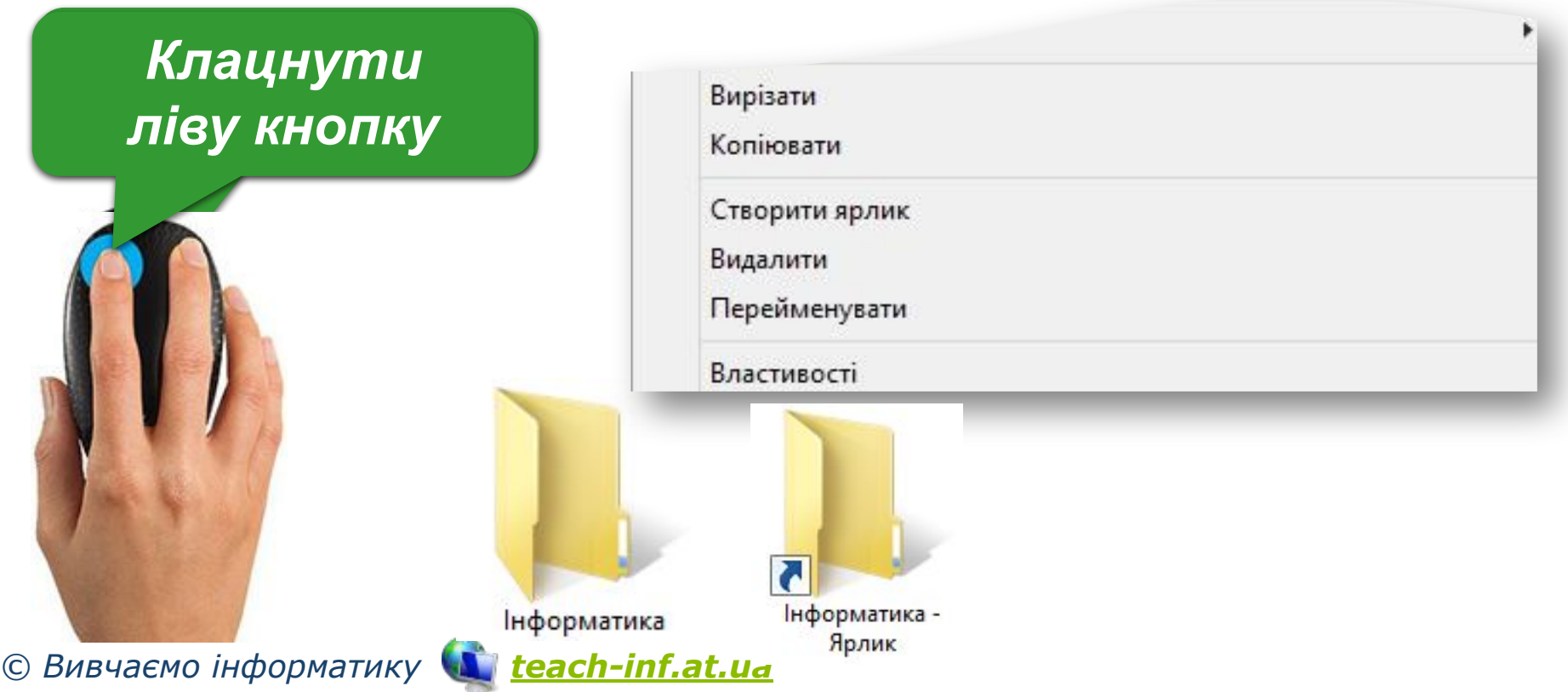

*Копіювати і переміщувати файли і папки можна за допомогою буфера обміну. Для цього необхідно спочатку скопіювати або вирізати потрібний файл (папку, групу файлів або папок) у буфер обміну, потім перейти до папки, у яку треба скопіювати чи перемістити потрібний об'єкт, та виконати вказівку Вставити.*

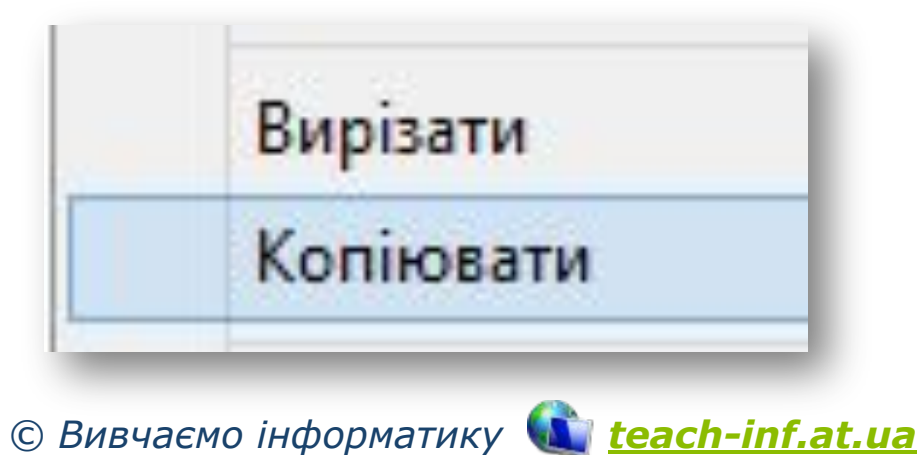

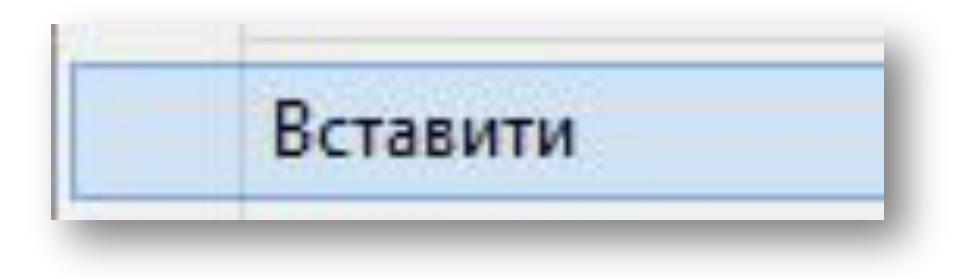

*6*

*Копіювання і переміщення можна виконувати також за допомогою перетягування мишею. Вигляд вказівника миші під час виконання зазначених дій свідчить про вид виконуваної дії: копіювання об'єкта (наявність знака ) чи його переміщення (наявність* 

*6*

*знака )*

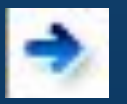

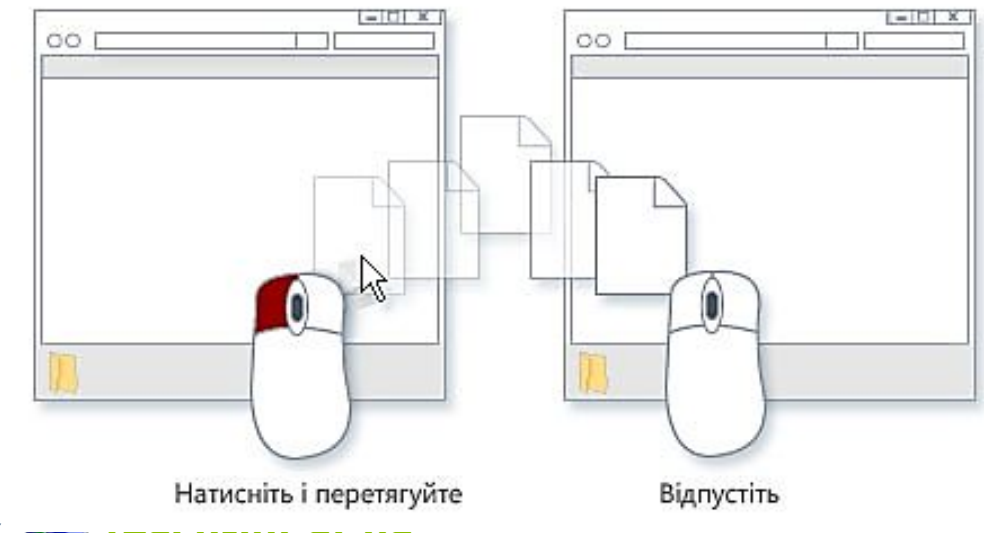

*Якщо папки джерела і приймача містяться на одному диску, то виконуватиметься переміщення об'єктів*

Перемістити до

*Якщо папки джерела і приймача містяться на різних дисках, виконуватиметься копіювання об'єктів*

*6*

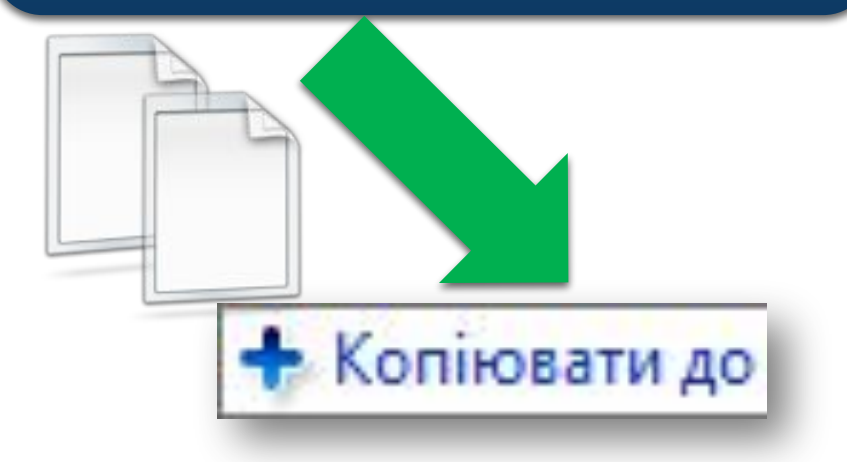

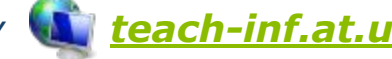

*Крім того, незалежно від розміщення папок джерела і приймача, при перетягуванні файла за допомогою лівої кнопки миші завжди виконуватиметься:*

*6*

*Копіювання об'єктів — при натисненій клавіші Ctrl Переміщення при натисненій клавіші Shift*

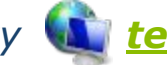

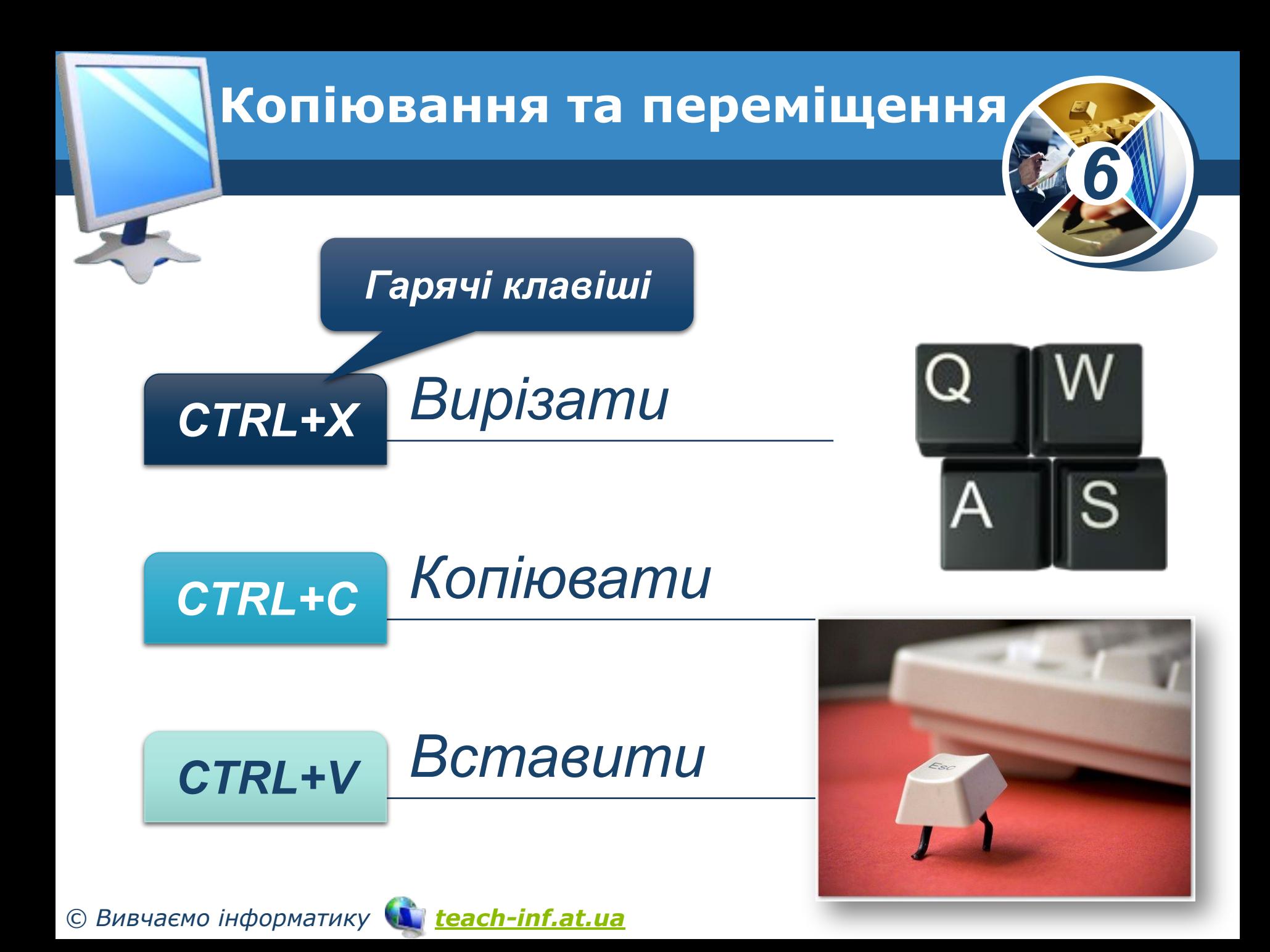

## **Перейменування об'єктів**

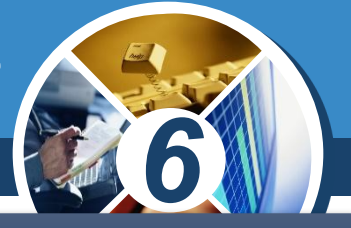

*Виділити файл чи папку, яка потребує зміни імені, та клацнути лівою кнопкою миші в межах імені (а не на значку).*

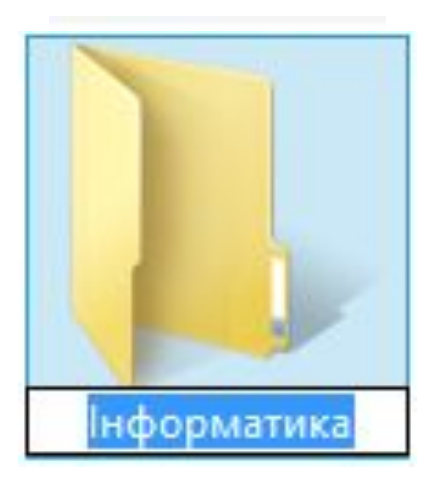

#### *Клацнути ліву кнопку*

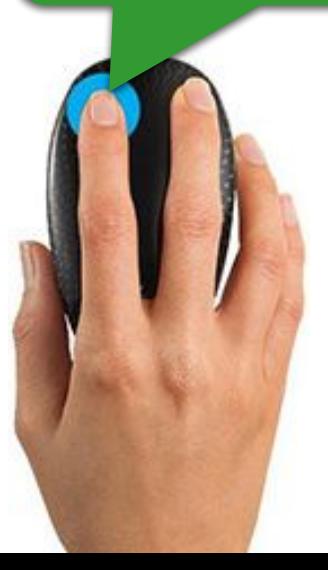

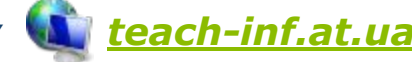

## **Перейменування об'єктів**

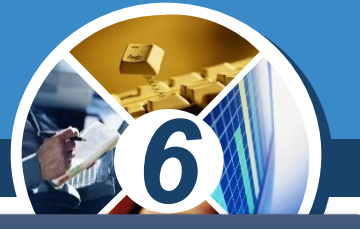

*У контекстному меню вибраного файла чи папки вибрати вказівку Перейменувати*

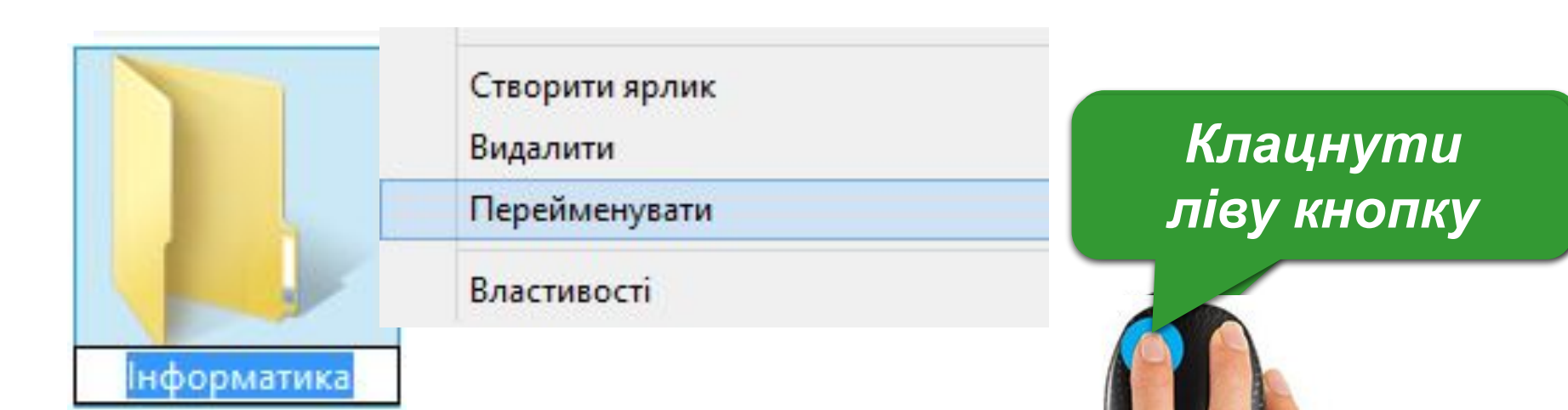

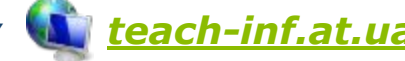

## **Перейменування об'єктів**

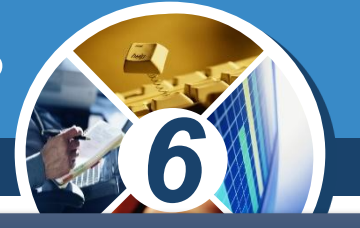

*Виділити файл чи папку, яка потребує зміни імені, та натиснути клавішу F2.*

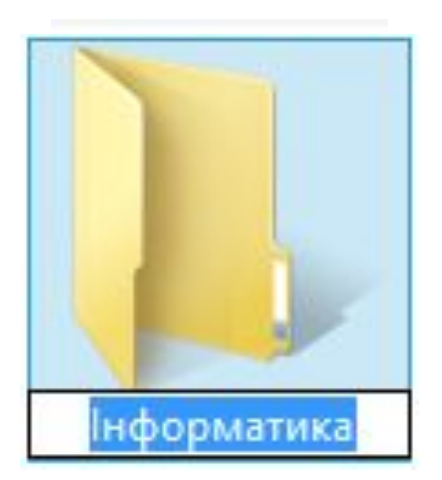

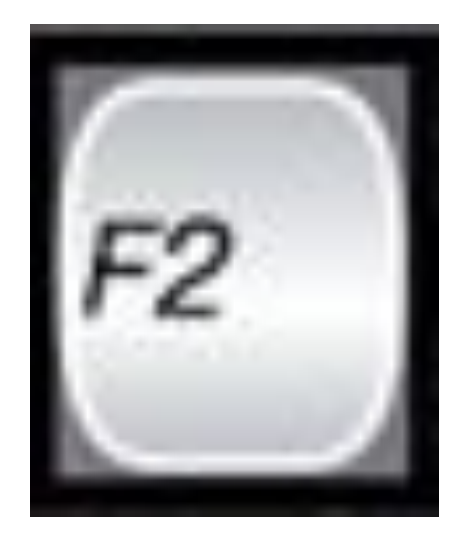

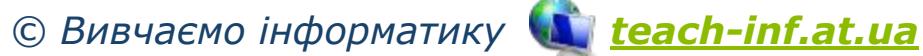

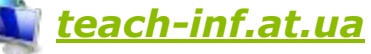

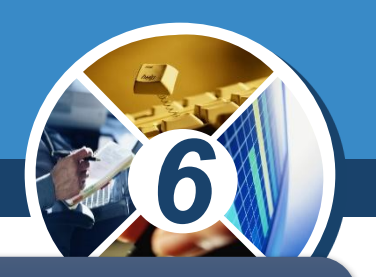

#### *Видалити виділені об'єкти можна різними способами:*

*Вибрати вказівку Видалити контекстного меню*

Створити ярлик

Видалити

Перейменувати

Властивості

*Перетягнути мишею виділені об'єкти на значок Кошика*

*© Вивчаємо інформатику teach-inf.at.ua*

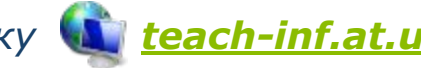

*Натиснути клавішу Delete*

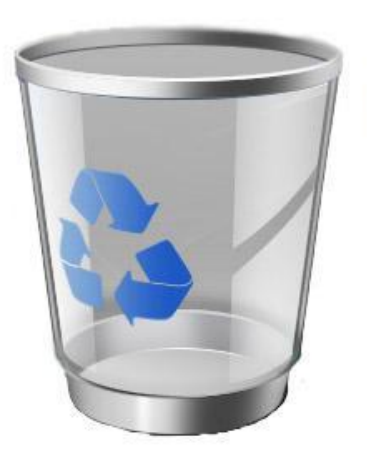

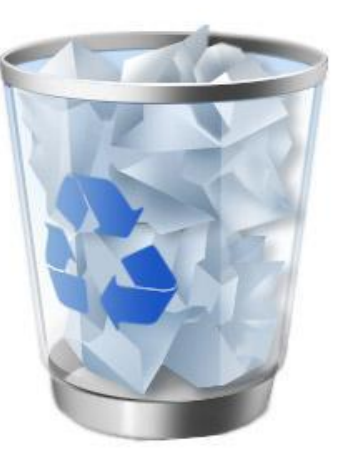

# **Відновлення об'єктів**

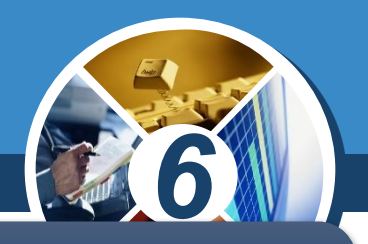

*Відновити видалені об'єкти можна різними способами:*

#### *Вибрати вказівку Скасувати контекстного меню*

Скасувати видалення

 $Ctrl + Z$ 

*Перетягнути мишею з папки Кошик файли, які потрібно відновити, у вікно потрібної папки*

*© Вивчаємо інформатику teach-inf.at.ua*

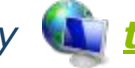

*Відкрити вікно папки Кошик, виділити об'єкт, видалений випадково, і натиснути кнопку Відновити цей елемент*

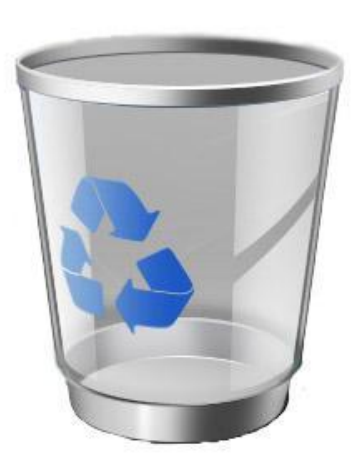

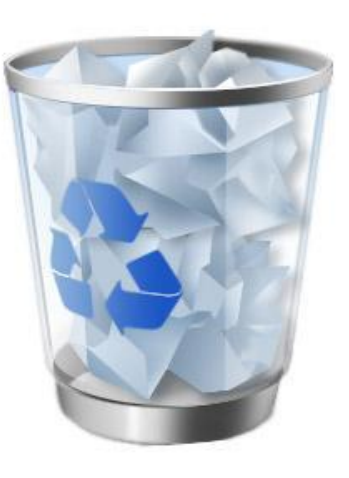